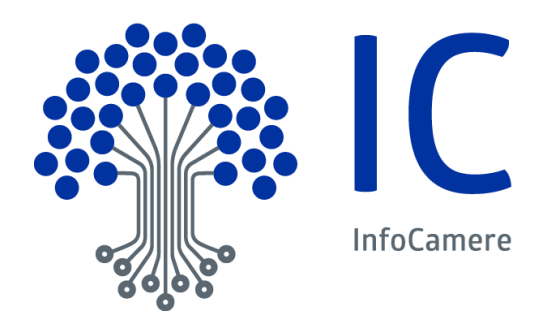

# Manuale Utente

Sportello camerale Funzione : Pratiche cartacee

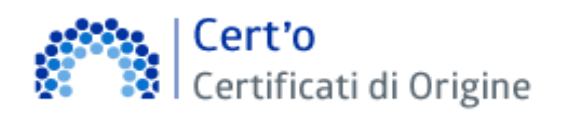

*Le modifiche più rilevanti introdotte con le ultime versioni vengono evidenziate con* NEWS

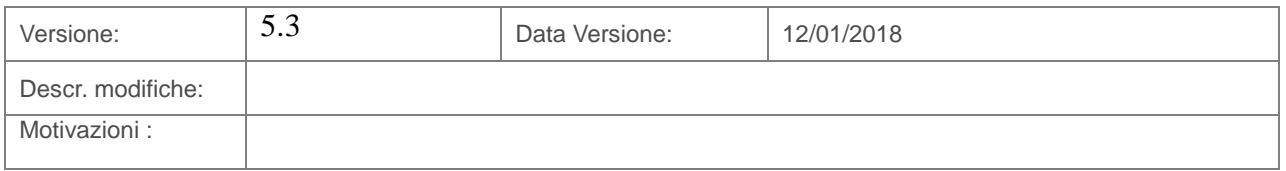

# **Indice**

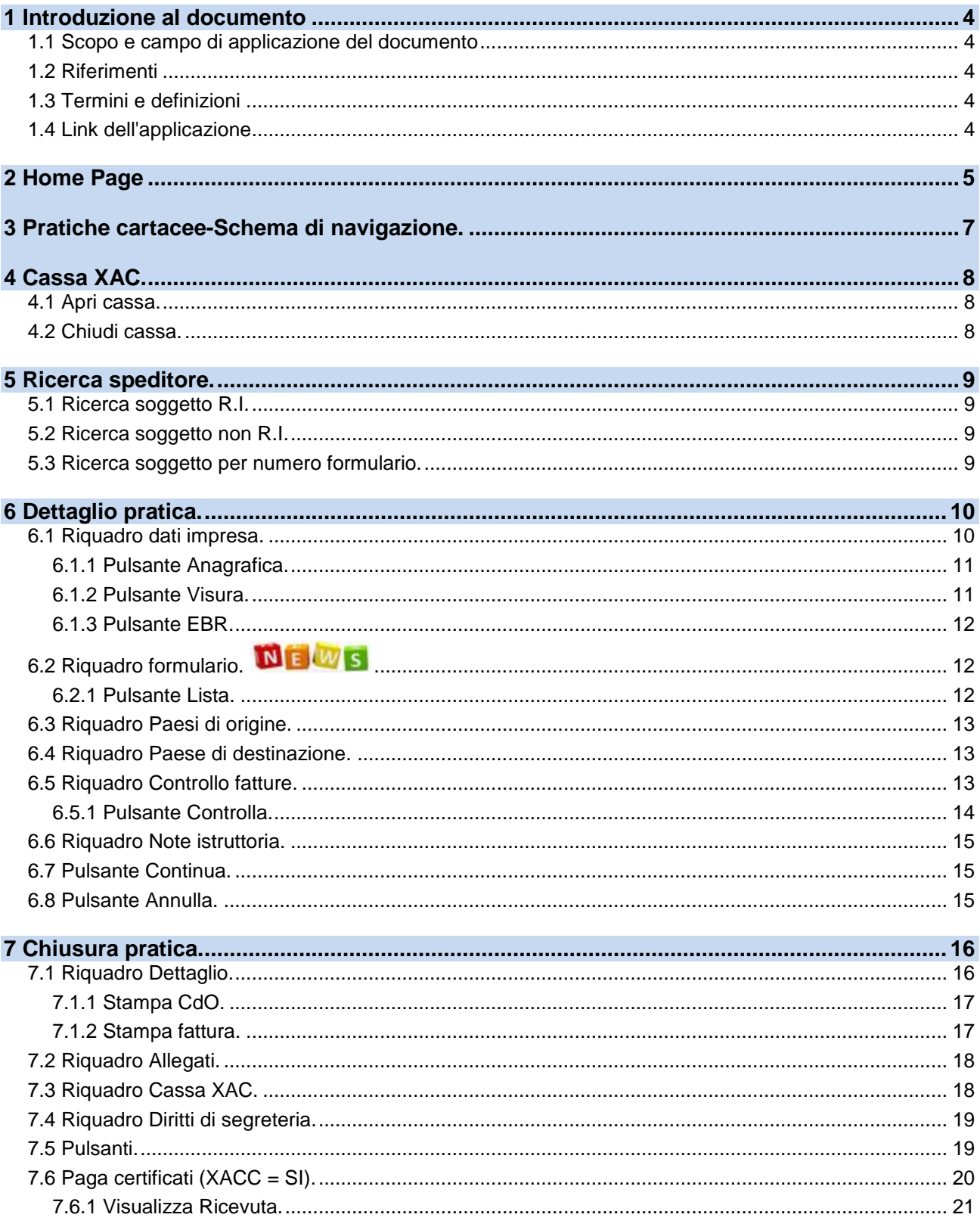

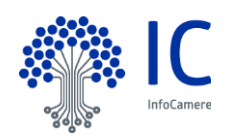

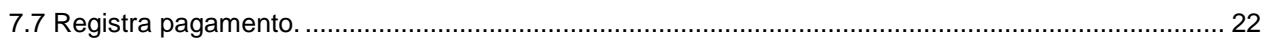

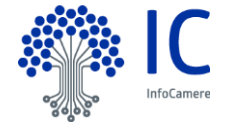

# <span id="page-3-0"></span>**1 Introduzione al documento**

# <span id="page-3-1"></span>**1.1 Scopo e campo di applicazione del documento**

Il documento ha l'obiettivo di fornire la guida operativa all'utilizzo del Servizio "Certificati di Origine", limitatamente alla parte di competenza dello Sportello Camerale.

# <span id="page-3-2"></span>**1.2 Riferimenti**

[1] Cert'O – Guida alla configurazione XACC – Marketing Infocamere

[2] Cert'O – Prerequisiti e FAQ per le CCIAA – U.O. Servizi Camerali Infocamere

I documenti, come pure questo Manuale, sono disponibili on-line, nella sezione "Help" del Servizio

# <span id="page-3-3"></span>**1.3 Termini e definizioni**

In questa sezione si riportano termini e definizioni particolari e specifici del documento.

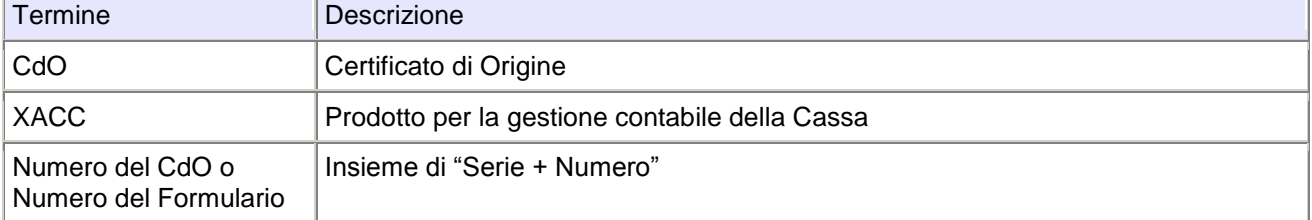

# <span id="page-3-4"></span>**1.4 Link dell'applicazione**

L'applicativo qui descritto opera completamente in ambiente intranet camerale. Il link per accedervi è: **[http://cdor.intra.infocamere.it](http://cdor.intra.infocamere.it/)**

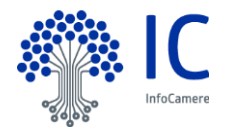

# <span id="page-4-0"></span>**2 Home Page**

La presenza dell'icona "busta" indica che è disponibile una comunicazione per la Camera di Commercio da pare del gruppo di amministrazione del servizio Certificati di origine. Cliccare sulla "busta" per visualizzare il messaggio.

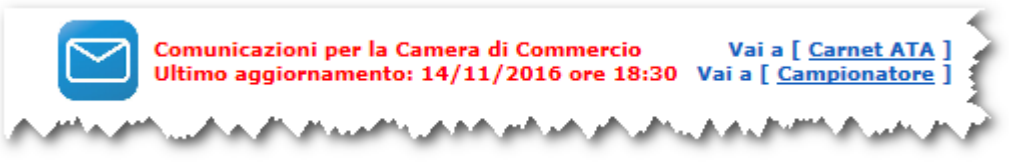

Nella home-page dell'applicazione (in figura).

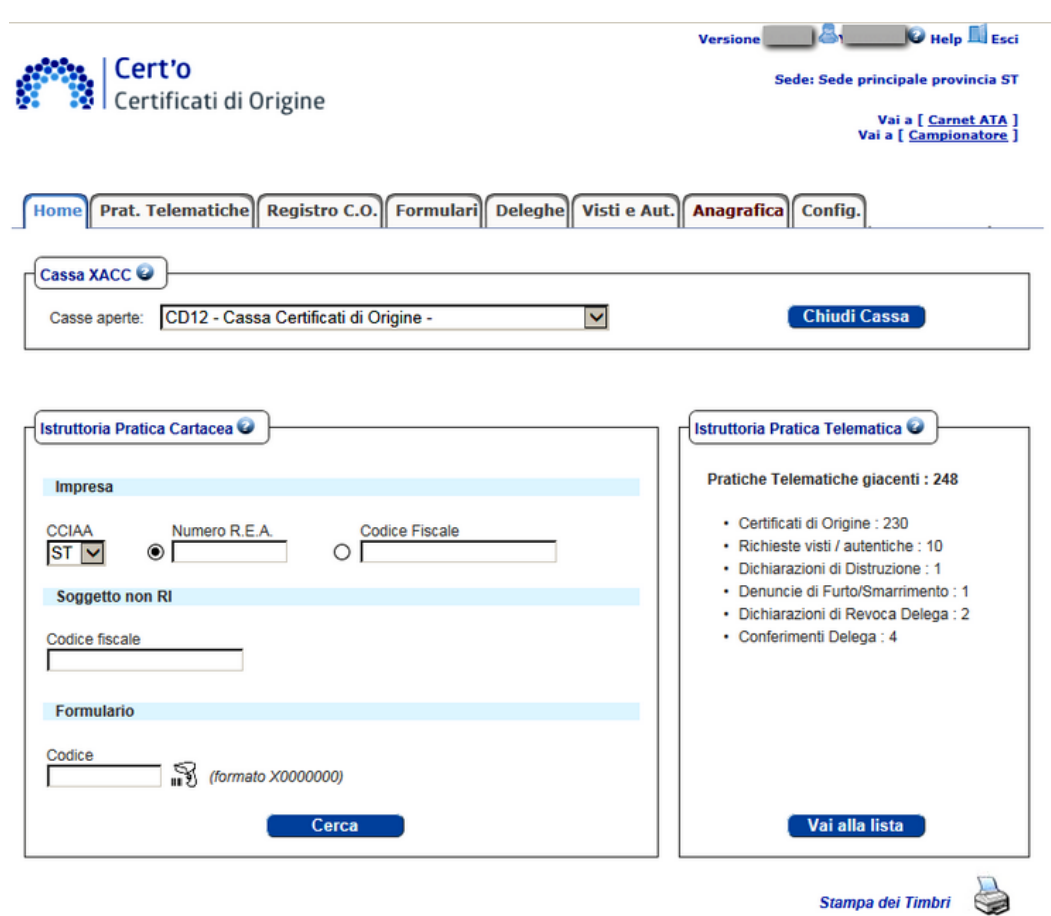

vengono elencate, mediante "cartelle", le varie funzionalità disponibili e direttamente le funzionalità più usate dall'operatore camerale

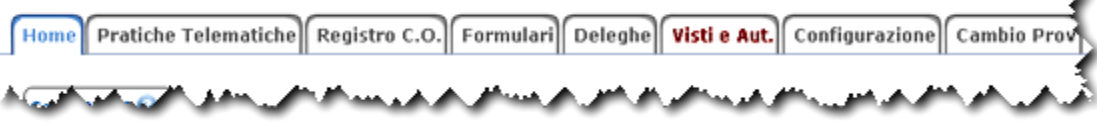

Le funzionalità previste (vedi figura) sono le seguenti:

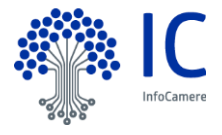

×

**ISTRUTTORIA PRATICA CARTACEA - da qui parte l'Istruttoria per l'emissione di un nuovo CdO** presentato allo Sportello camerale **in forma cartacea (pratica cartacea).** Come evidenziato in figura, il primo passo è l'individuazione dell'Impresa interessata ("Speditore"). In alternativa si può individuare l'impresa partendo dal codice del formulario precedentemente assegnatole.

u.

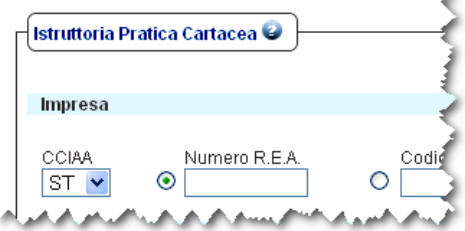

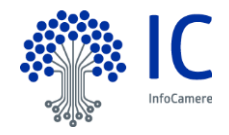

# <span id="page-6-0"></span>**3 Pratiche cartacee-Schema di navigazione.**

Il grafico di seguito riportato ha lo scopo di fornire uno schema della navigazione nell'ambito della funzionalità.

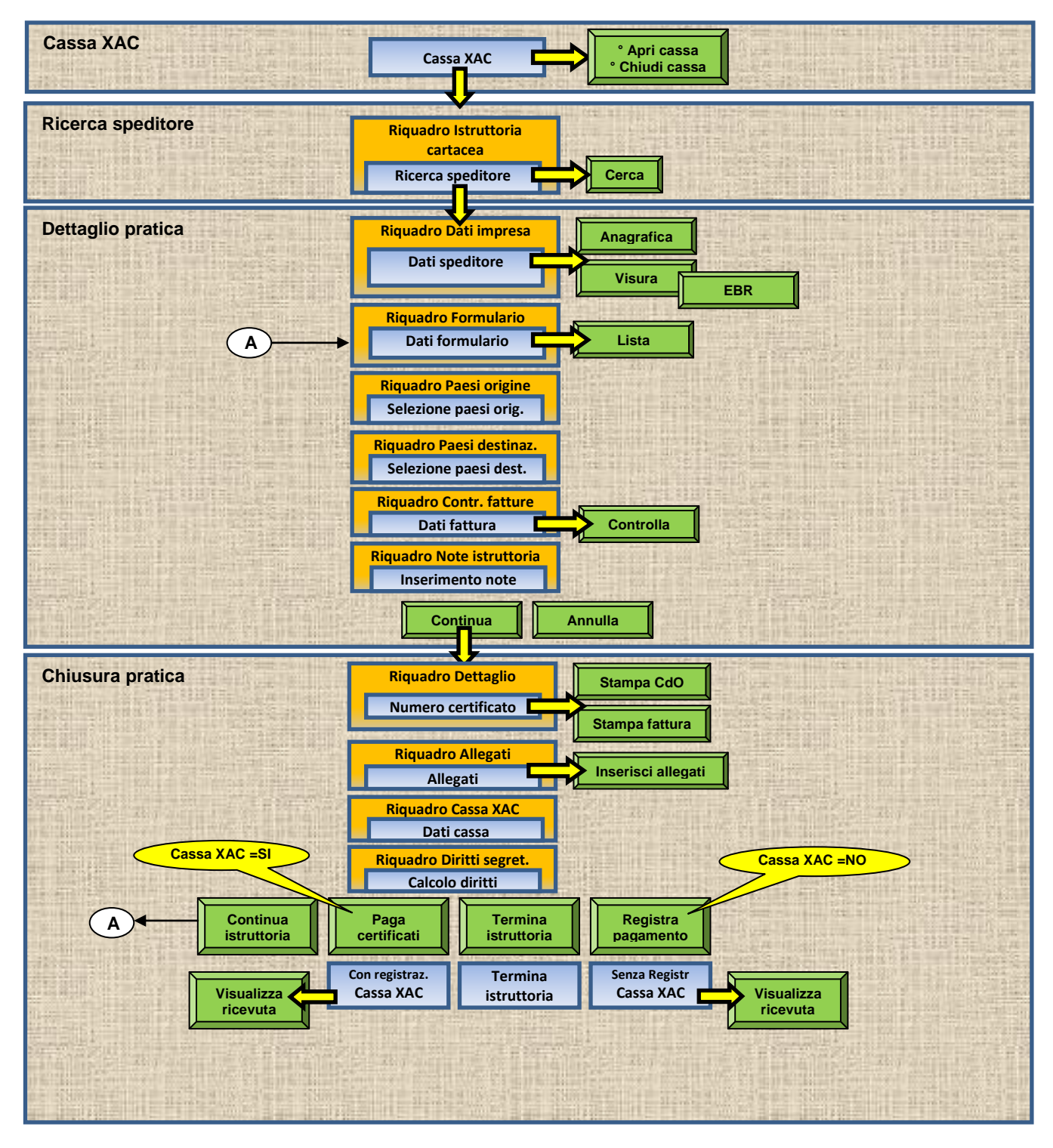

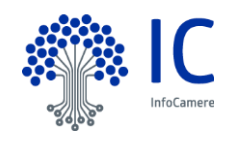

# <span id="page-7-0"></span>**4 Cassa XAC.**

Effettuato tramite il sistema di accoglienza standard di InfoCamere il "login", solo nel caso in cui la Camera sia configurata per l'utilizzo del sistema di contabilità XACC l'applicazione rileva lo stato della Cassa XACC associata al Servizio CdO.

A seconda della necessità bisogna operare con l'apertura o chiusura della cassa.

# <span id="page-7-1"></span>**4.1 Apri cassa.**

#### Per l'apertura operare col pulsante **Apri cassa.**

Saranno visualizzate le sole casse associate alla user che ha effettuato il login all'applicativo.

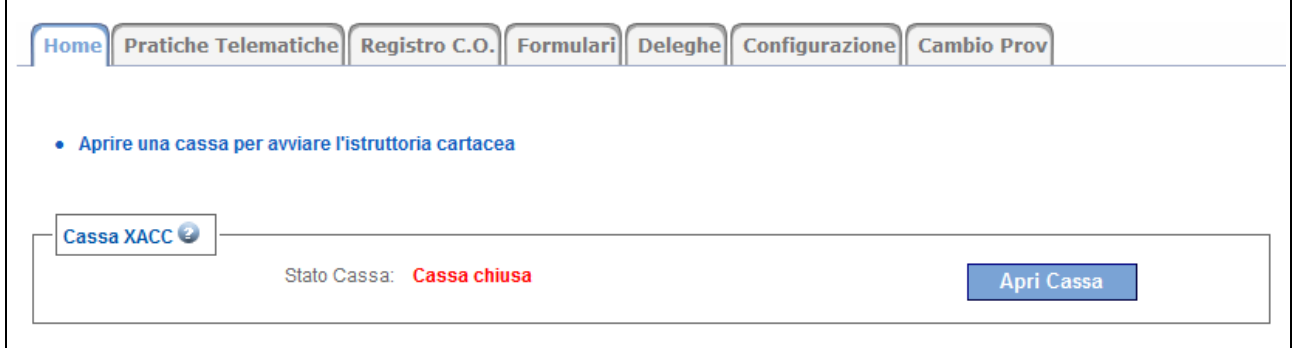

# <span id="page-7-2"></span>**4.2 Chiudi cassa.**

Per la chiusura operare col pulsante **Chiudi cassa.**

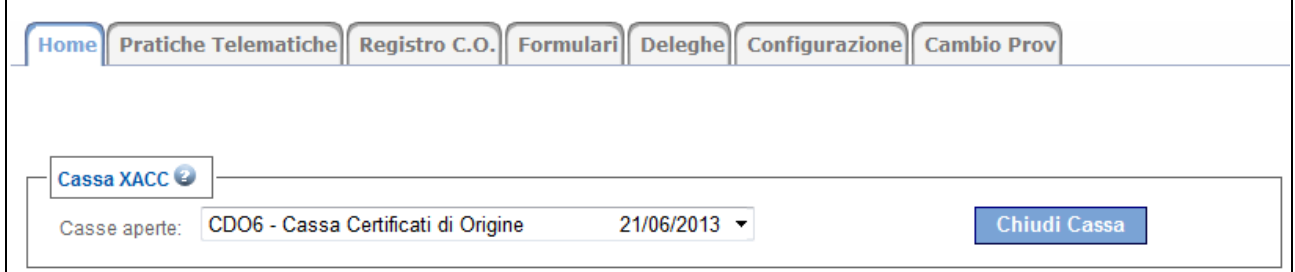

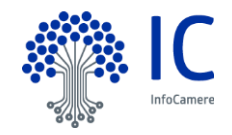

# <span id="page-8-0"></span>**5 Ricerca speditore.**

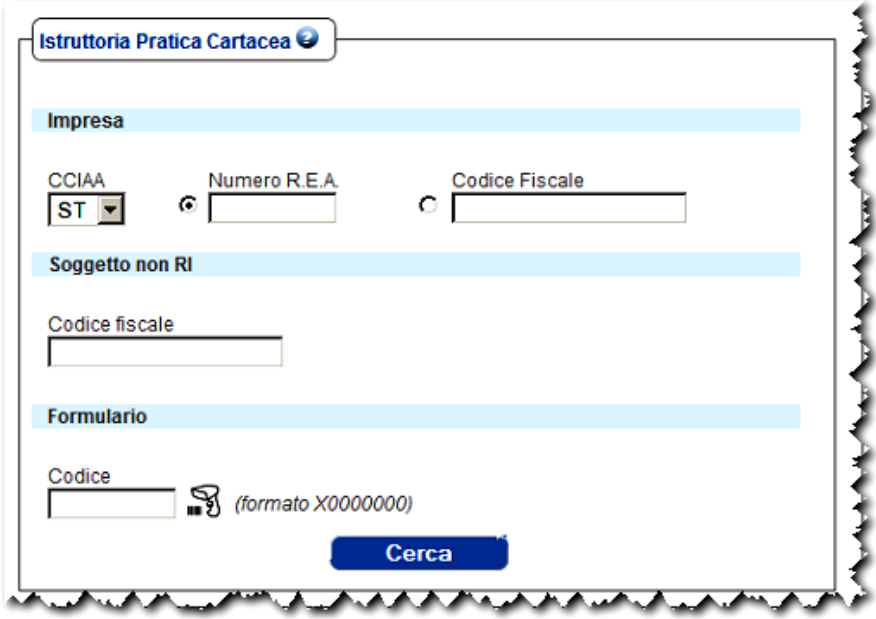

# <span id="page-8-1"></span>**5.1 Ricerca soggetto R.I.**

Impostare la CdC, il Numero REA o il Codice Fiscale dell'impresa interessata (la CdC di competenza viene preimpostata).

Attivare la ricerca col pulsante **Cerca**.

# <span id="page-8-2"></span>**5.2 Ricerca soggetto non R.I.**

Per ricercare un soggetto non iscritto al R.I., precedentemente registrato tramite le funzioni **ANAGRAFICA,** si deve impostare il codice fiscale del soggetto .

Attivare la ricerca col pulsante **Cerca**.

#### <span id="page-8-3"></span>**5.3 Ricerca soggetto per numero formulario.**

In alternativa è possibile iniziare l'istruttoria immettendo il numero di Formulario. Il programma, se il codice del formulario digitato è stato assegnato ad una impresa o ad un altro soggetto, recupera automaticamente le informazioni dal registro imprese analogamente a quanto farebbe inserendo la combinazione CCIAA – REA o Codice Fiscale. In questo caso il codice del formulario sarà riportato nella finestra di lavoro successiva.

E' possibile utilizzare un dispositivo di lettura ottica del codice a barre del formulario, immettendo così tale dato automaticamente e senza errori nell'apposito campo ed attivando automaticamente la ricerca.

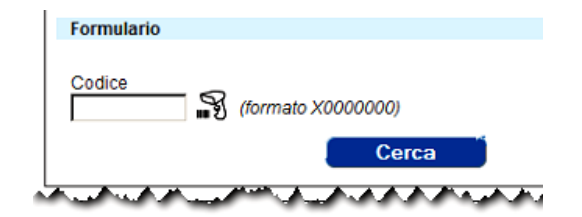

Attivare la ricerca col pulsante **Cerca**.

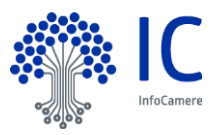

# <span id="page-9-0"></span>**6 Dettaglio pratica.**

La videata proposta si compone dei seguenti riquadri :

- Dati impresa
- Formulario
- Paesi di origine
- Paese di destinazione
- Controllo fatture
- Note istruttoria

Nella parte inferiore della videata sono disponibili i pulsanti :

- **Continua**
- **Annulla**

Vediamo in dettaglio i singoli riquadri e pulsanti.

#### <span id="page-9-1"></span>**6.1 Riquadro dati impresa.**

In questo riquadro vengono riepilogati i dati dell'impresa (speditore)

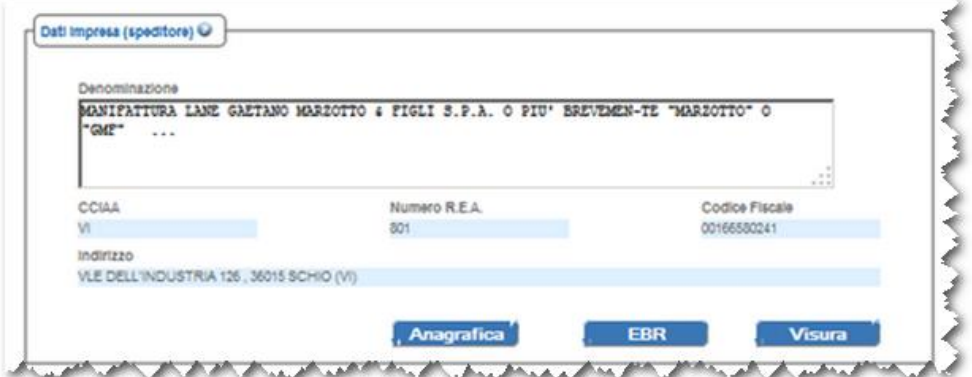

*Esempio Riquadro Dati impresa*

A Nel caso la denominazione dell'impresa superi i 240 caratteri viene emesso il seguente messaggio bloccante. Ridurre la denominazione dell'impresa e proseguire.

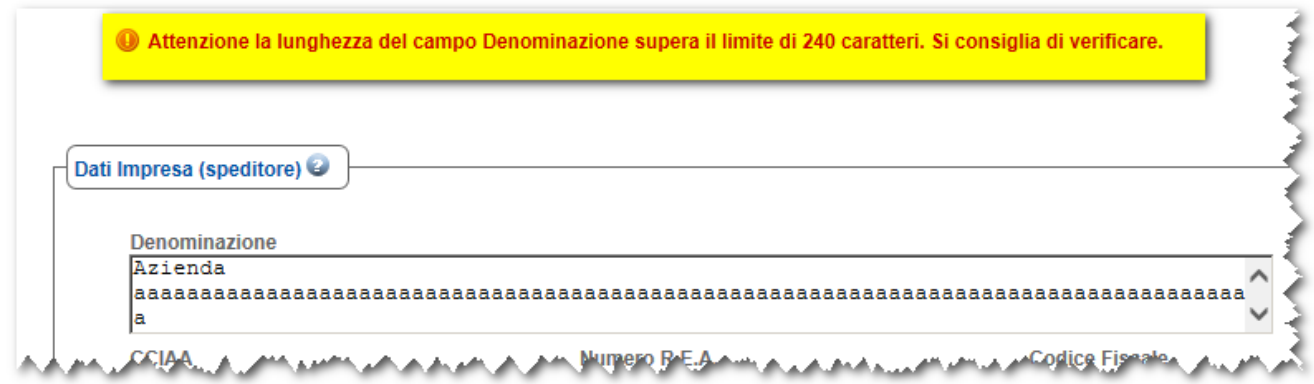

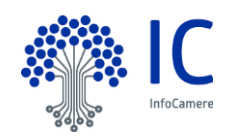

E' possibile operare con i pulsanti :

- **•** Anagrafica
- **EBR**
- **•** Visura

Vediamo in dettaglio l'utilizzo dei pulsanti.

# <span id="page-10-0"></span>**6.1.1 Pulsante Anagrafica.**

Permette di gestire alcune informazioni aggiuntive sul soggetto (rubrica contatti), come nel seguente esempio:

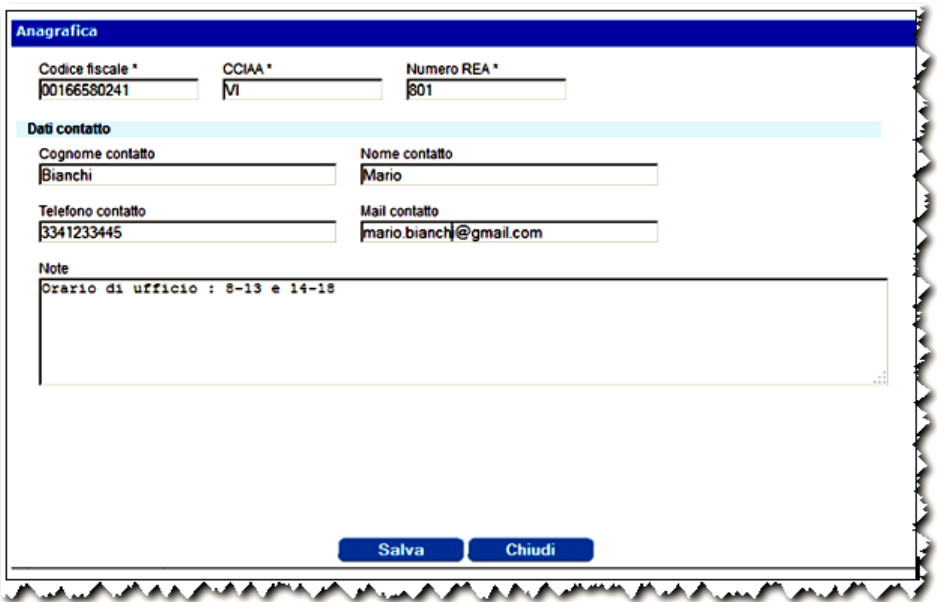

Nella sezione "Dati impresa (speditore) è presente il tasto "Firma" che permette di verificare la firma grafica precedentemente memorizzata per quel soggetto nella sezione "Anagrafica":

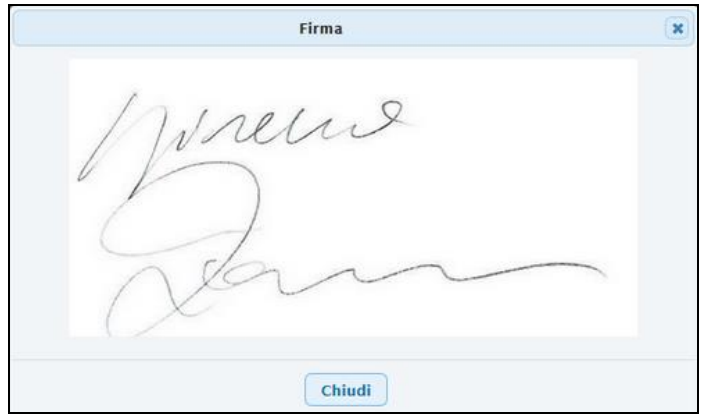

# <span id="page-10-1"></span>**6.1.2 Pulsante Visura.**

Cliccando su questo pulsante sarà erogata la visura del soggetto R.I.

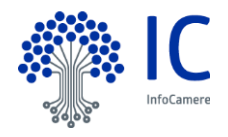

# <span id="page-11-0"></span>**6.1.3 Pulsante EBR.**

Se la Camera è abilitata all'uso di EBR l'applicazione mostrerà un bottone per l'estrazione della visura relativa.

# <span id="page-11-1"></span>**6.2 Riquadro formulario.**

Va inserito il numero identificativo del formulario utilizzato, identificativo composto, come visto da una lettera dell'alfabeto e da un numero di 7 cifre; nel caso in cui l'identificativo di formulario immesso non risultasse già associato all'Impresa, l'applicazione chiederà conferma e procederà all'assegnazione "in tempo reale" del formulario.

E' prevista la possibilità, come per le pratiche telematiche, di registrare il rilascio di un certificato su più formulari.

Per aggiungere o cancellare un formulario è sufficiente agire sui pulsanti "+" o "-".

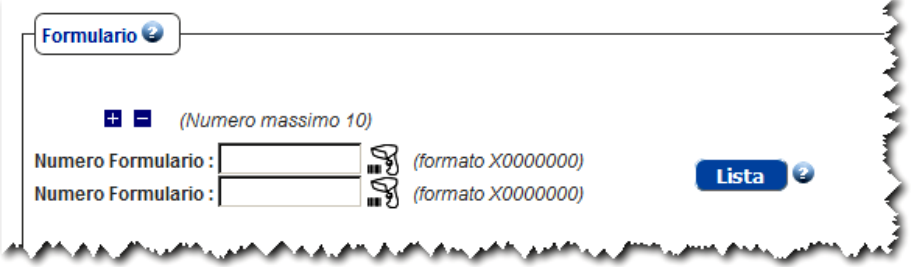

#### *Esempio Riquadro Formulario*

Sempre in questa sezione è possibile stabilire se la richiesta è inerente ad un Certificato di tipo PROFORMA.

E' possibile operare col pulsante :

**Lista**

#### <span id="page-11-2"></span>**6.2.1 Pulsante Lista.**

Molto più conveniente è inserire il numero di formulario selezionandolo dalla lista, ottenibile cliccando sul pulsante **Lista**, a patto però che il formulario interessato sia stato preventivamente assegnato all'impresa, attraverso l'apposita funzione.

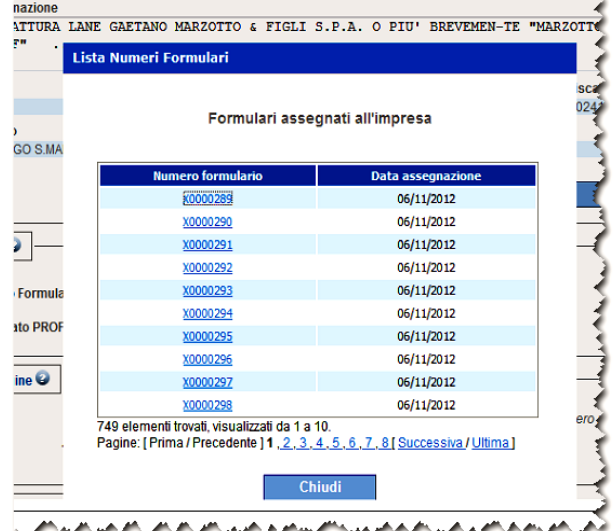

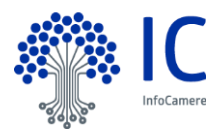

# <span id="page-12-0"></span>**6.3 Riquadro Paesi di origine.**

Aprire il menù a tendina per selezionare il paese/i di origine.

Selezionando la voce in italiano o inglese i paesi vengono proposti nella corrispondenti lingue. Selezionando la voce Altro è possibile inserire il paese a testo libero; in questo caso il programma non esegue alcun controllo.

Il programma richiede obbligatoriamente la specificazione di almeno uno dei Paesi d'origine

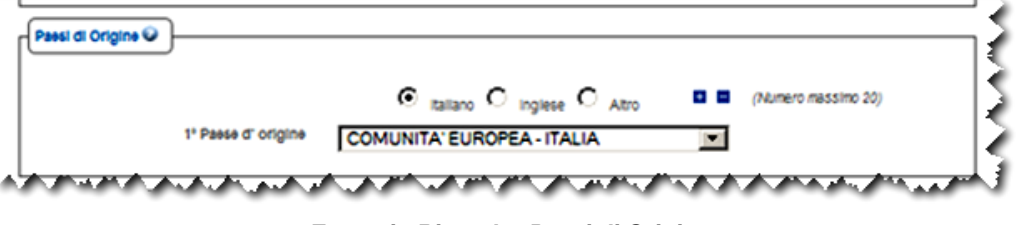

*Esempio Riquadro Paesi di Origine*

# <span id="page-12-1"></span>**6.4 Riquadro Paese di destinazione.**

Aprire il menù a tendina per selezionare il paese di origine.

Selezionando la voce in italiano o inglese i paesi vengono proposti nella corrispondenti lingue. Selezionando la voce Altro è possibile inserire il paese a testo libero; in questo caso il programma non esegue alcun controllo.

Il programma richiede obbligatoriamente la specificazione di un Paese d'origine

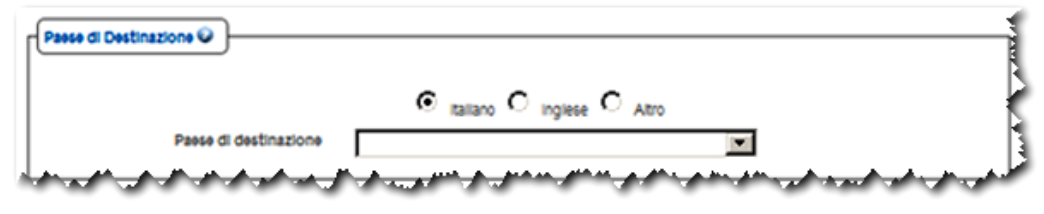

*Esempio Riquadro Paese di Destinazione*

# <span id="page-12-2"></span>**6.5 Riquadro Controllo fatture.**

Con questo riquadro è possibile inserire fino ad un massimo di 50 occorrenze (i tasti + e – permettono di agire su tale numero), relative alle sole **Fatture di esportazione** a cui il CdO si riferisce; è obbligatorio impostare almeno una occorrenza, ciascuna composta dal Numero della Fattura e dalla Data di emissione della stessa oltre che del testo libero in cui è possibile inserire delle note:

|                                                           | (Numero massimo 50)<br>$+$ $-$ |
|-----------------------------------------------------------|--------------------------------|
| <b>Numero Fattura</b><br>Data fattura<br><b>Note</b><br>m |                                |
| Fatturato complessivo 90                                  | Controlla                      |

*Esempio Riquadro Controllo Fatture*

Il fatturato, se inserito, non deve contenere punti, virgole o simboli di valuta.

Premendo il pulsante **Controlla** il sistema effettua un controllo sui dati della/e fattura/e inseriti.

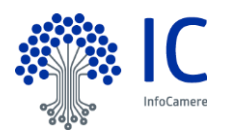

# <span id="page-13-0"></span>**6.5.1 Pulsante Controlla.**

Come evidenziato in precedenza il tasto **Controlla** permette di recuperare eventuali note testuali associate alla fattura.

Il controllo viene effettuato su tutte le fatture presenti nella banca dati utilizzata dall'applicazione; il controllo è quindi "trasversale" alle CdC.

Nel caso il sistema rilevi la presenza di fatture già utilizzate in precedenza si aprirà un pop-up come nell'esempio di seguito.

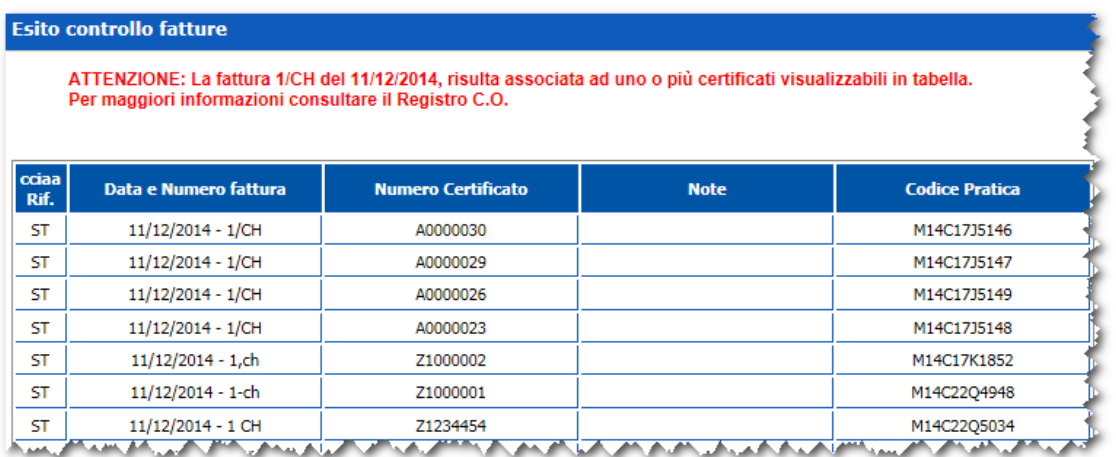

Il controllo avrà le seguenti caratteristiche :

La ricerca e comparazione….

- sarà effettuata su tutti i dati delle CdC che hanno aderito al servizio Cert'O
- sarà effettuata per impresa, numero fattura e data fattura
- non sarà sensibile ai caratteri non rilevanti come ad esempio "/","-", spazio, virgola etc....
- non sarà sensibile ai caratteri maiuscoli/minuscoli
- non sarà effettuata su fatture associate a rilasci di certificati distrutti, annullati o smarriti.

Il sistema, nel caso non venga attivato il pulsante **Controlla,** emetterà il seguente messaggio

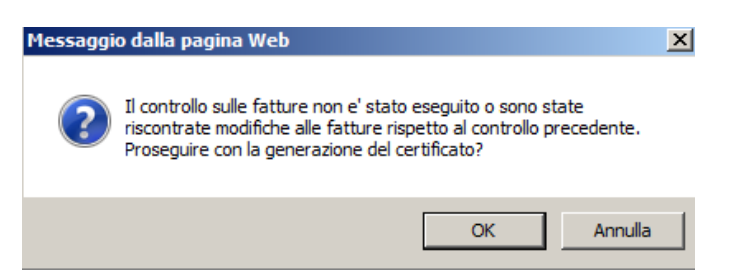

Il sistema propone due scelte : **OK** o **Annulla**. Con il pulsante **OK** si prosegue con la protocollazione e l'attribuzione del progressivo annuo; con **Annulla** si ha la possibilità di modificare gli estremi inseriti.

Sarà possibile attraverso le ricerche del **Registro CO** recuperare l'elenco ed i dettagli di tutti i Certificati legati alla medesima fattura.

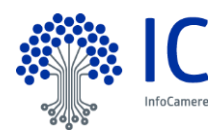

# <span id="page-14-0"></span>**6.6 Riquadro Note istruttoria.**

Permette l'inserimento di note relative all'istruttoria.

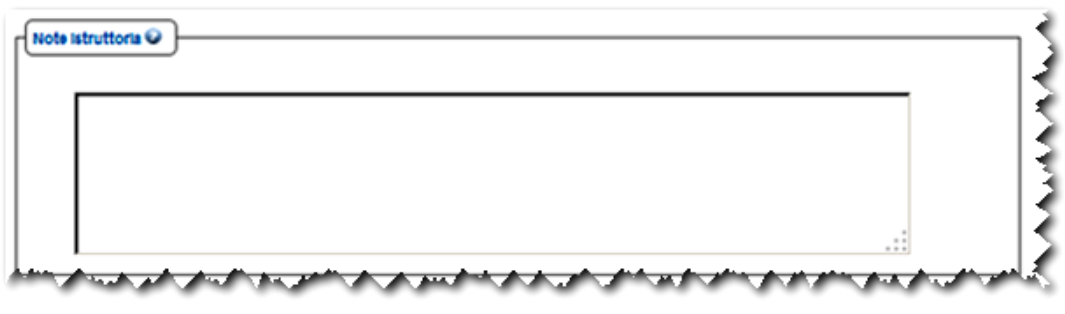

*Esempio Riquadro Note istruttoria*

# <span id="page-14-1"></span>**6.7 Pulsante Continua.**

Completata la compilazione dei campi ed effettuati i controlli sulle Fatture, il processo continuerà agendo sul pulsante **Continua.**

<span id="page-14-2"></span>**6.8 Pulsante Annulla.**

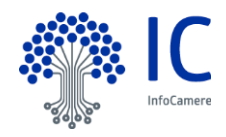

# <span id="page-15-0"></span>**7 Chiusura pratica.**

La videata proposta si compone dei seguenti riquadri :

- Dettaglio
- Allegati
- Casse XAC
- Diritti di segreteria

Nella parte inferiore della videata sono disponibili i pulsanti :

- **Continua Istruttoria**
- **Paga certificati**
- **Termina Istruttoria**
- **Registra Pagamento**

Vediamo in dettaglio i singoli riquadri e pulsanti.

# <span id="page-15-1"></span>**7.1 Riquadro Dettaglio.**

Proseguendo nel processo di Istruttoria si arriva ad attivare la Protocollazione della pratica: il sistema accede al Protocollo Informatico della Camera e prenota un numero di Protocollo, che viene poi proposto a video:

**Tale passaggio è facoltativo (e configurabile)**, nel senso che la Camera che non protocolla allo sportello può disattivare questo passaggio operativo tramite l'apposita funzione disponibile in **Configurazione**.

Viene invece **sempre assegnato un numero progressivo** di CdO evaso; tale numerazione viene azzerata ad ogni cambio di anno solare.

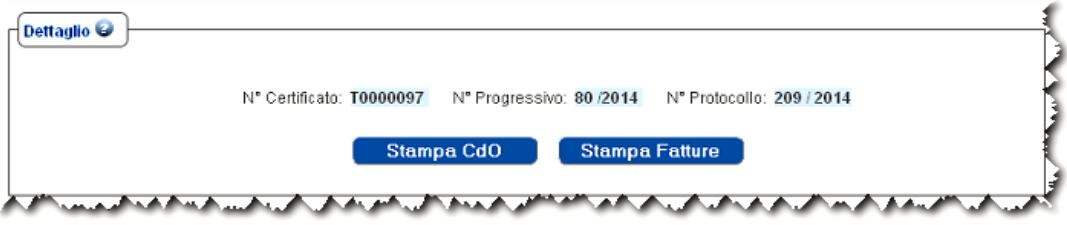

*Esempio Riquadro Dettaglio*

Da questo riquadro è possibile operare con i pulsanti :

- **Stampa CdO**
- **Stampa fattura**

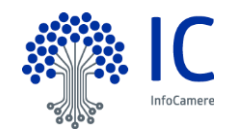

# <span id="page-16-0"></span>**7.1.1 Stampa CdO.**

Mediante il pulsante **Stampa CdO** è possibile stampare determinate informazioni sul Formulario:

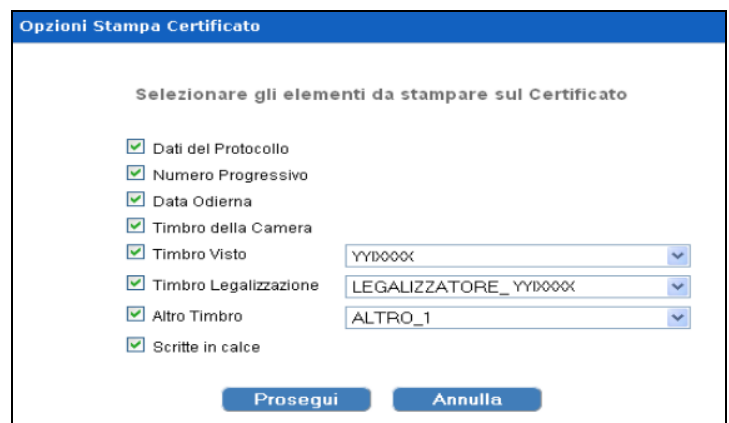

L'utente, a seconda delle necessità del caso, potrà scegliere se stampare sul CdO le informazioni presentate nella maschera (per ogni tipologia di informazione va effettuata la scelta, cliccando col mouse sulla relativa check-box), di default tutte le scelte sono attivate.

E' possibile scegliere il timbro del visto operatore, del legalizzatore e altro timbro sulla base di quanto caricato per mezzo della tendina. Per il timbro del legalizzatore, il primo visualizzato sarà quello dichiarato come attivo in configurazione.

# <span id="page-16-1"></span>**7.1.2 Stampa fattura.**

Mediante il pulsante **Stampa Fatture** è possibile stampare determinate informazioni da apporre sul retro di eventuali documenti allegati. E' possibile richiede più fogli da stampare.

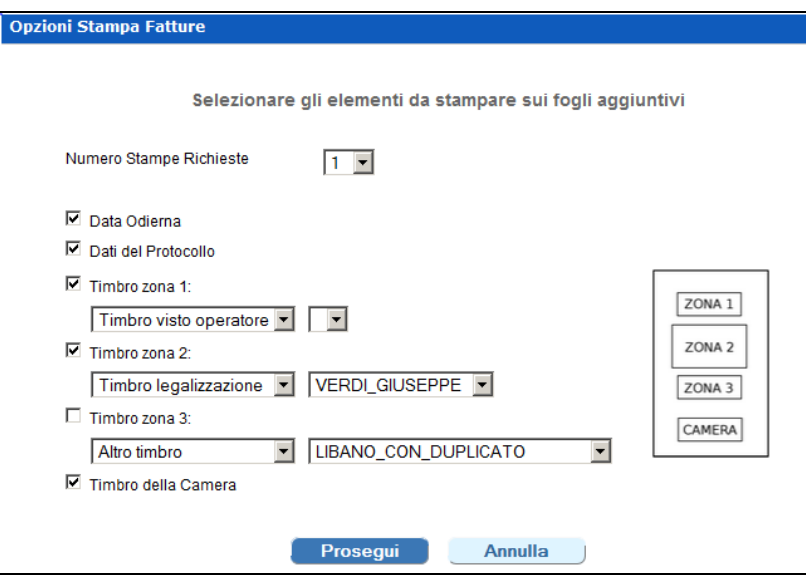

La funzione permette di definire, zona per zona, che timbro utilizzare. E' possibile apporre fino a 3 timbri, decidendo zona per zona che timbro apporvi.

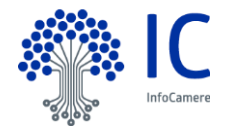

# <span id="page-17-0"></span>**7.2 Riquadro Allegati.**

L'operatore camerale può allegare all'istruttoria cartacea dei documenti portati dall'utente a completamento della pratica (es. fatture, documento di trasporto) previa scansione degli stessi.

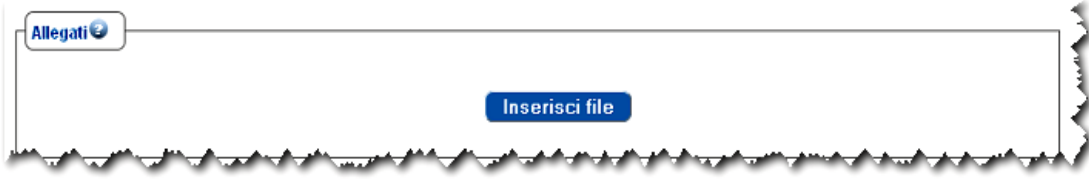

*Esempio Riquadro Allegati*

E' sufficiente caricare il file dal proprio PC, inserire una descrizione parlante e scegliere (da menu a tendina) la relativa catalogazione.

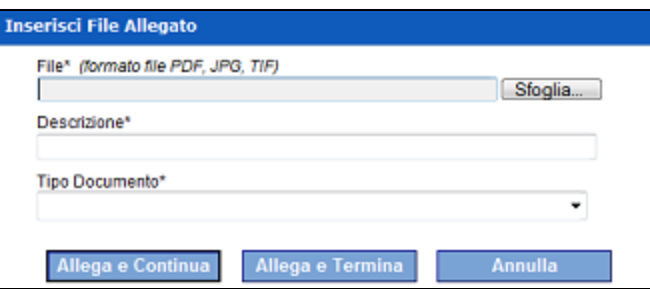

# <span id="page-17-1"></span>**7.3 Riquadro Cassa XAC.**

A seconda della configurazione prescelta dalla CdC si possono avere in alternativa i seguenti 2 casi:

- utilizzo di XACC (XACC = SI)
- $\bullet$  non utilizzo di XACC (XACC = NO)

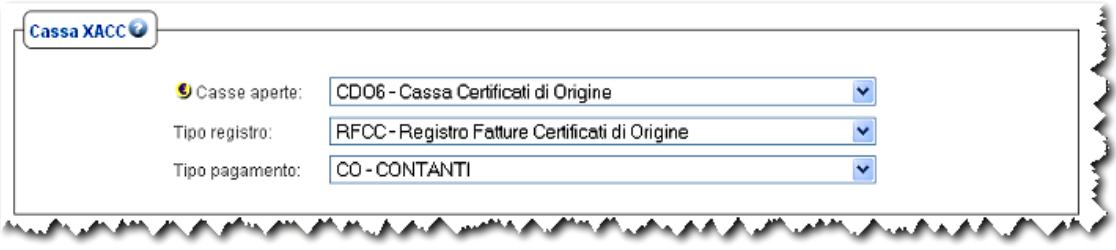

*Esempio Riquadro Cassa XAC*

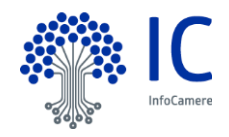

# <span id="page-18-0"></span>**7.4 Riquadro Diritti di segreteria.**

Da questo riquadro l'operatore potrà impostare il numero di Copie, Visti ed Autentiche necessarie per lo specifico certificato, ottenendo automaticamente l'ammontare dei Diritti di Segreteria da incassare:

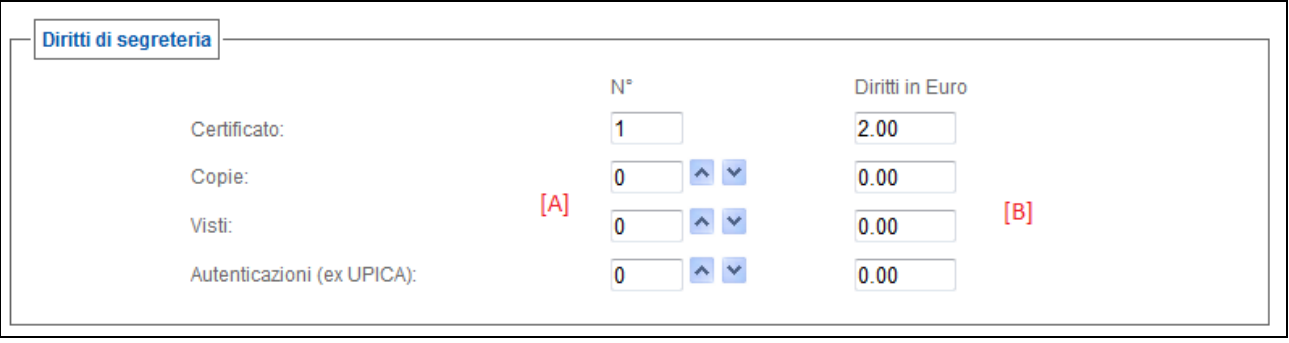

Nella zona **[A]**, utilizzando le freccette, vanno impostati i valori opportuni; automaticamente, nella zona **[B]**  verranno posti in evidenza i Diritti di Segreteria.

La tabellina evidenziata in figura riporterà una riga per ogni CdO (escluso il CdO corrente) già elaborato in precedenza nell'ambito dell'istruttoria in corso, ed i relativi Diritti conteggiati.

# <span id="page-18-1"></span>**7.5 Pulsanti.**

Nella parte inferiore della videata sono posizionati i seguenti pulsanti.

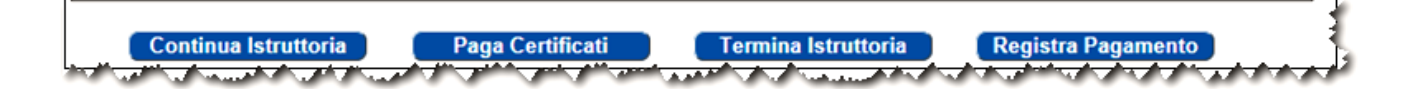

Se invece fossimo in presenza di un'**istruttoria multipla** (Speditore che presenta più CdO), agendo sul tasto **Continua istruttoria** l'applicazione riporterà l'operatore all'inserimento di un nuovo numero di formulario questo processo ciclico potrà essere ripetuto per quante volte fosse necessario; ad ogni riciclo il riquadro Diritti di segreteria aggiorna gli importi.

Il tasto **Registra pagamento** permette di registrare direttamente i dati di una ricevuta XACC senza passare dalla funzionalità di **Registro CO.** La registrazione dei dati XACC, prevede un controllo preliminare sulla validità del pagamento XACC effettuato.

Nel caso in cui l'istruttoria fosse completata, agendo sul tasto **Paga Certificati** si andrà ad attivare il processo finale dell'istruttoria, ovvero il passaggio contabile .

Il tasto **Termina istruttoria** permette di registrare le operazioni fatte senza contabilizzarle. Sarà possibile effettuare successivamente il pagamento o registrare una ricevuta emessa con XACC ricercando i Certificati attraverso la funzione di **Registro C.O.**

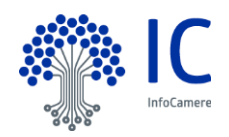

# <span id="page-19-0"></span>**7.6 Paga certificati (XACC = SI).**

La corretta chiusura dell'istruttoria viene confermata nella maschera seguente:

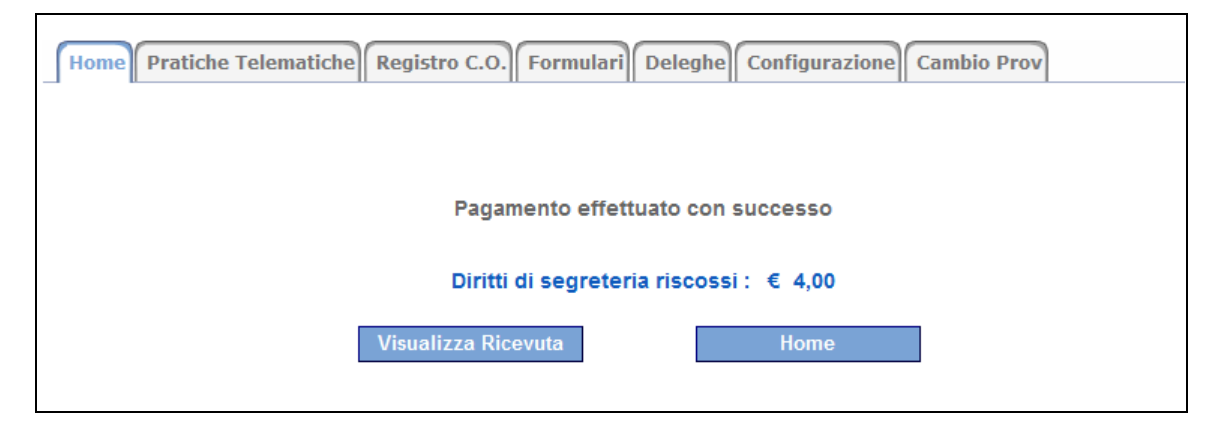

Il sistema conferma l'avvenuta registrazione dell'operazione XACC, proponendo il totale dei Diritti di Segreteria incassati.

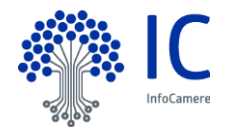

# <span id="page-20-0"></span>**7.6.1 Visualizza Ricevuta.**

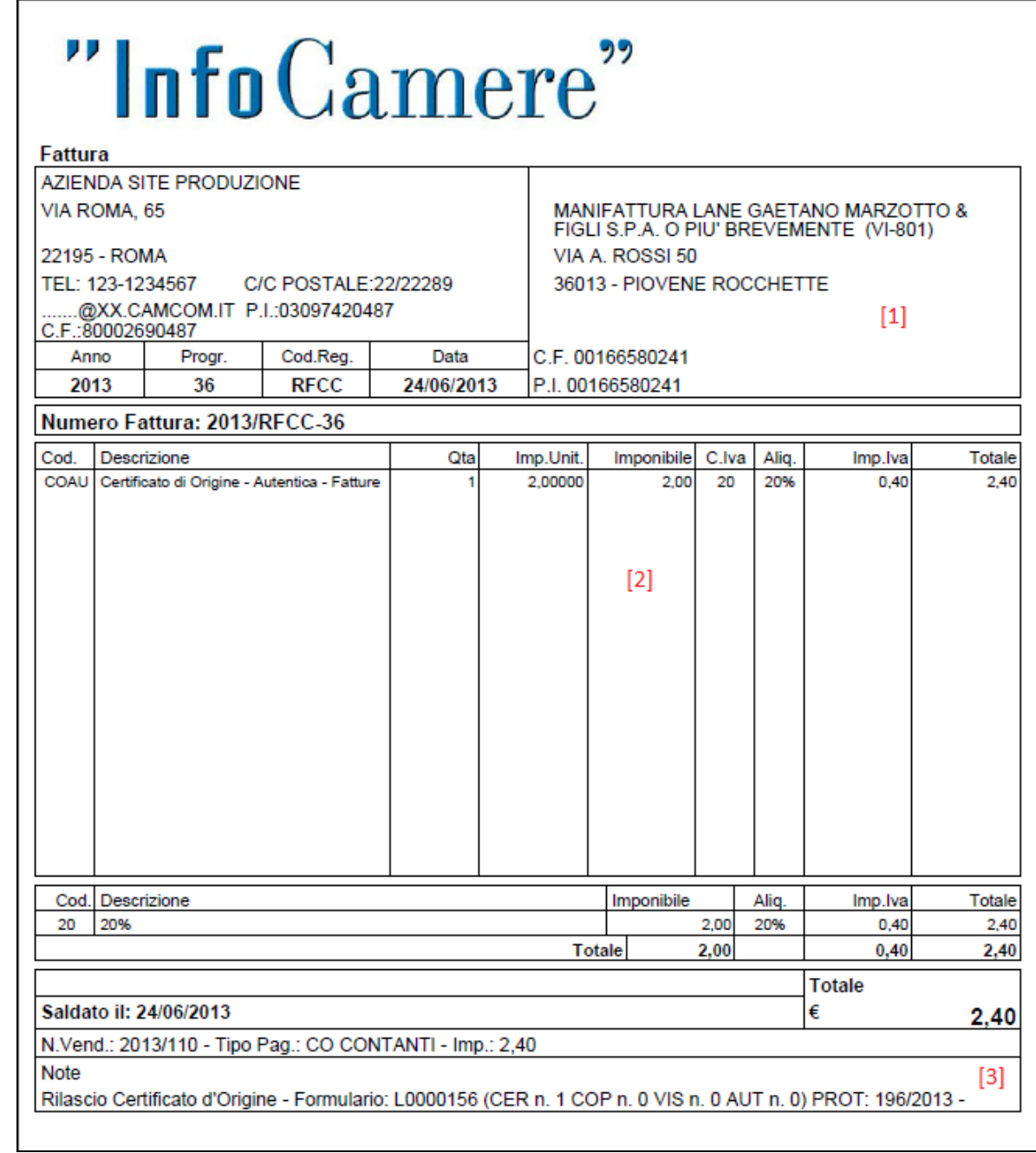

A richiesta, l'operatore potrà richiamare a video la Ricevuta XACC prodotta nell'operazione : In questo documento sono distinguibili:

- **[1]** gli estremi anagrafici dell'Impresa (speditore)
- **[2]** le voci di costo, le relative quantità e i Diritti di Segreteria così calcolati
- **[3]** gli estremi dell'operazione contabile; nel campo "Note" è riportato il riferimento al formulario utilizzato

La ricevuta viene prodotta nel formato standard PDF, per cui l'applicativo richiama il software Adobe Reader, attraverso il quale la ricevuta potrà venire visualizzata e stampata.

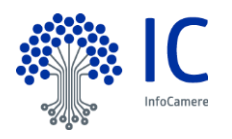

# <span id="page-21-0"></span>**7.7 Registra pagamento.**

L'iter è il medesimo descritto al Paragrafo precedente; in questo caso ovviamente non vi sarà alcuna registrazione di cassa, ma il processo contabile produrrà semplicemente un fac-simile di ricevuta:

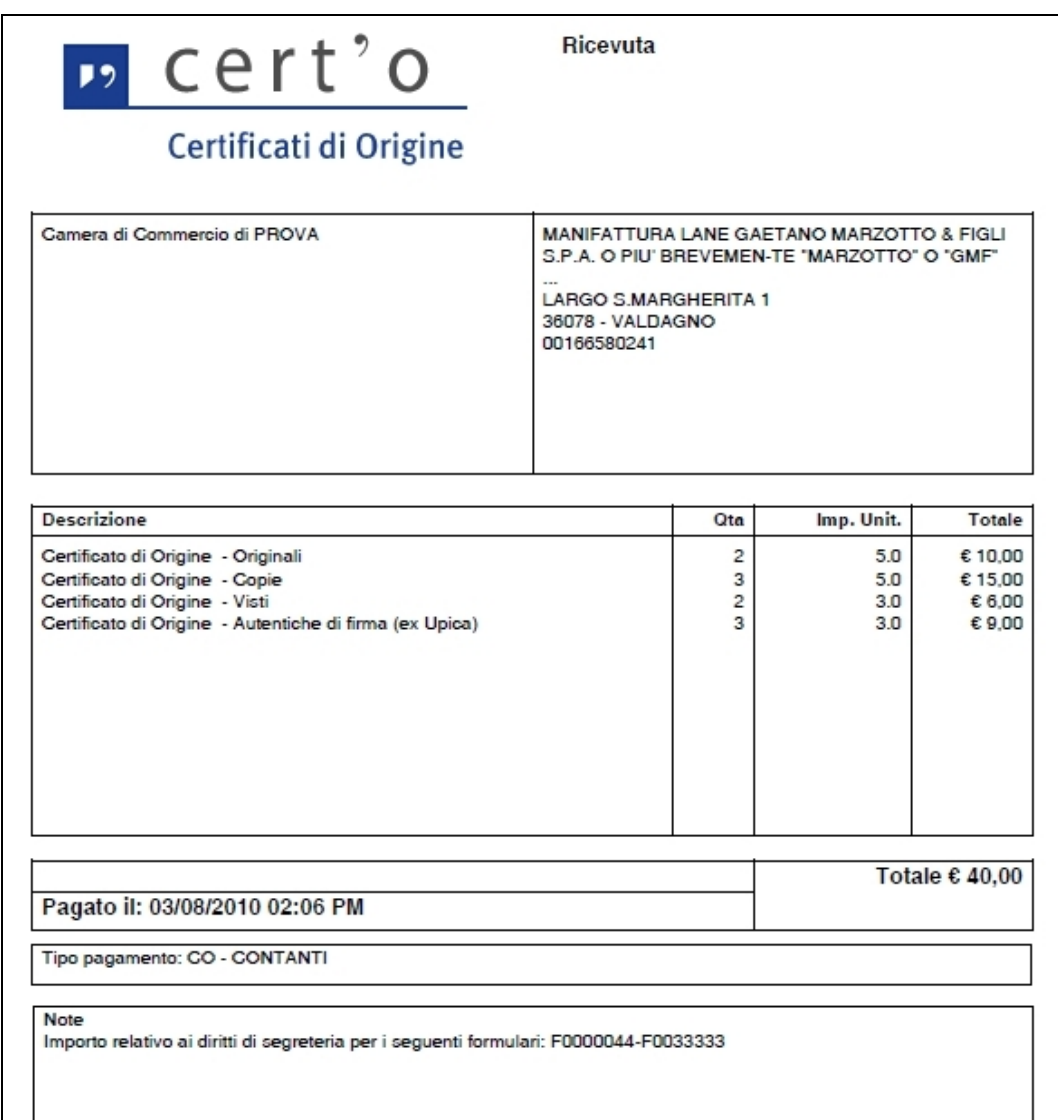

contenente tutti i dettagli dell'istruttoria.

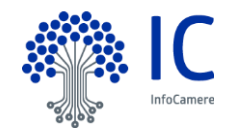